│<br>│ ─ 本ウェブサイト内で使用される商号、商标、标章、ロゴマークなどに関する権利は、深セン │ スかイラインセキュリティ株式会社が保有し、商标法、不正竞争防止法、商法及びそのfl の法律で保护されています。これらを各々の権利者の许诺を得ることなく无断で使用な どすることはできません。

### 2.**アカウント登録**

Littlelfスマートアプリを開き、プライバシーポリシーの[同意する]をクリックして、E-メー ルアドレスまたは携帯電話番号でアカウントを登録します。登録に成功したら、Littlefス マートアプリにログインします。

この製品を使用するときに、適用される法律を厳守してください。この製品は民生用にの みを⽬的おります。これを第三者の権利を侵害したり、医療/安全装置または⽣命に危害 を引き起こしたりする他の用途に使用しないでくだい。さもないと、上記の用途により引 き起こした全ての損失や責任、お客様がご⾃分の負担となります。

本ウェブサイト内のコンテンツ(⽂章・资料・画像・⾳声等)の著作権は、深センスかイラ インセキュリティ株式会社が保有します。営利、⾮営利、イントラネットを问わず、本ウェブ サイトのコンテンツを许可なく复制、転⽤、贩売など⼆次利⽤することを禁じます。

> D) 製品シリアル番号、保証書、バーコードが認識されないまたは不一致する; E)保証期間を超えている。

#### **商标権について**

1.保証書に注意深く記入し、良好な状態で保管してください。このカードは修理サービス に使用されます; 2.保証カードの内容を解釈および変更する権利は、会社が所有するものとします。

## **V. 操作ガイド** 1.**インターフェイスの紹介** 現在のインターフェイスにアクセスした後、ビデオインターフェイスをスライドまたはズー ムでき、サウンドを再生するよう切り替え、高解像度(HD)画像をキャプチャし、フルスクリ ーンでリアルタイムビデオを表⽰し、リアルタイム画像をスナップショットして、インターコ ムを起動します。写真を保存してローカルアルバムにビデオを録画し、カメラのHDモード を選択します。  $\sim$ Littlelf **t カメラ名称** -<br><del>ビジント - 西</del> - 南 - 中 - 中 - 『<sup>ビデオ記録</sup> **フルスクリーン スクリーンショット オーディオ**  $\sim$

このマニュアルに述べた製品(ハードウェア、ソフトウェア、ファームウェアなどを含む)は 「現状quo」に従って提供されなければなりません。⼈為的な⽋陥、エラーまたは誤動作、 Littlelfはいかなる種類の保証も提供しません。

#### **免责事项**

このマニュアルに提供した製品を使⽤する時、インターネットサービスが関係する場合は、 さまざまなリンクの不安定性の影響を受ける可能性だけじゃなく、コンピュータウイルス、 ハッカー攻撃、システムの不安定性、およびソフトウェアの故障である可能性もあります。 個⼈情報やデータの漏洩・紛失を防ぐため、個⼈情報の保護を強化する必要があります。

上記の内容が適⽤される法律と⽭盾する場合は、法律が優先されます。

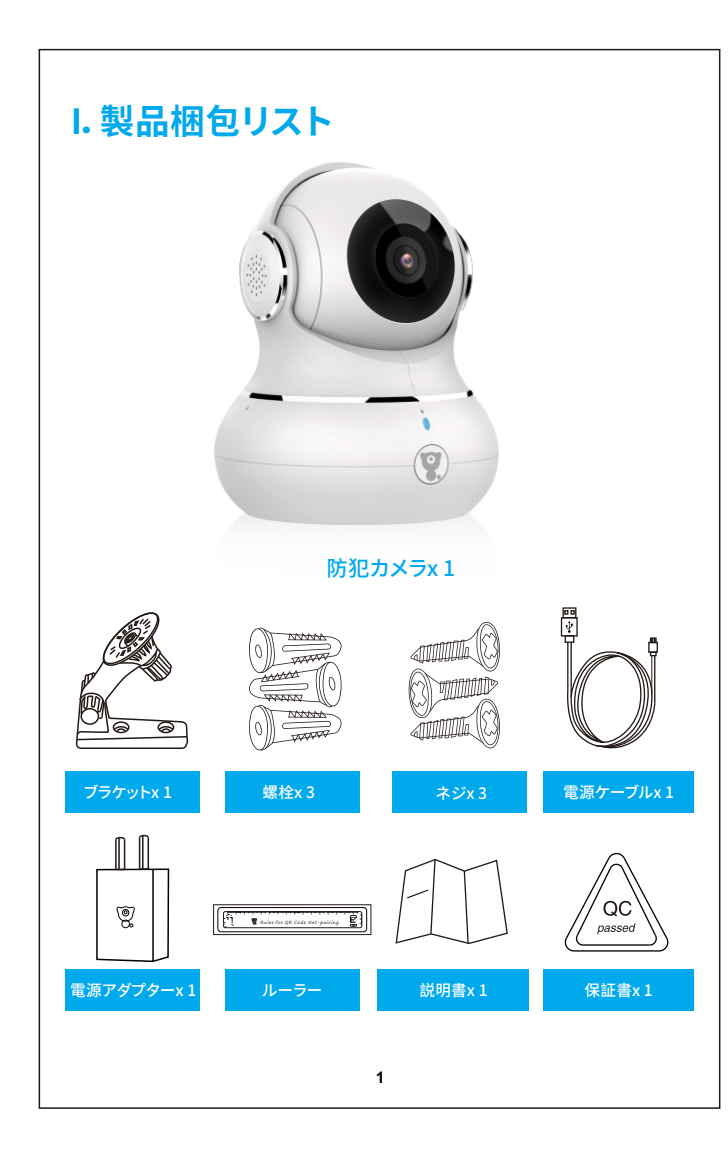

1.本製品の保証期間は、保証⽇より1年間です。保証期間中は無料で修理いたします; 2.次の状況は保証の対象外です。有料サービスのみが提供されます。ご注意: A) 人為的な原因によって引き起こされた不適切な設置、不適切な使用、無許可のメン テナンスおよびその他の損傷する; B)環境の不適切な使用による損傷する; C)不可抗力などによって引き起こされた設定の失敗または損傷 地震、⽕災、洪⽔、落雷など;

合は、デバイス追加に成功されました。 取り消し、このようには、このようには、「取り消し」という。 QRコードをスキャン 継続をタップすると、携帯電話がQRコ-<br>表示します。カメラを携帯電話から15~<br>cm離して持って、カメラがQRコードを  $-$  15~20cm  $-$ 個も勝こえませんで  $(1)$  (2) Ruler for QR Code Net-pairing

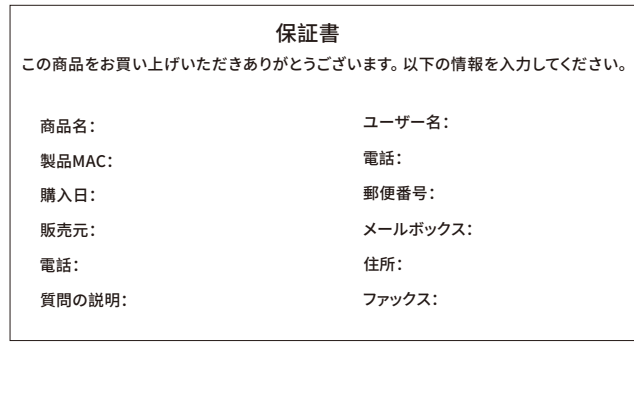

#### 1) APPを正常に登録できません そのサイトを通信していていく このサイト All SGhzネットワークをオフにし、2.4Ghzネットワークがオンにしてください。ルーター アンディアングリック<br>- インディング - インデザンとしては、アイジナン、スペット<br>- インディング - インデザンとしては、アイジナン、 **VIII. トラブルシューティング IX. 利⽤条件・免责事项 XII.保証書 X. アフターサービスサポート** 1.スマホのネットワークが正常かどうかを確認してください; 2.ソフトウェアサービス契約とプライバシーポリシーにチェックしてください; 3.確認コードがスパムメールにいられたかどうかご確認ください; 4.モバイルネットワークが登録できない場合は、WIFIを使用して登録してください; ー・モバイルネットフークとWIFIプロンプトがサーバーアドレスを取得できない場合は、<br>モバイルネットワークとWIFIプロンプトがサーバーアドレスを取得できない場合は、 他のソフトウェアが正常に使⽤できるかどうかを確認してください; 5.インストール中に、アプリがあなたの場所とすべての権限を取得するのを許可してく ださい。システムが⾃動的に最適な良いサーバーを配置します; 6.上記の解決策を使っても効果ない場合は、アプリをアンインストールしてからもう― 度インストールするのをお勧めします。インストール中には、現在の場所とすべての権限 を与てください。 **2)** ネットワークに接続できない 1.ルーターのDHCPを有効にしてください; 2.カメラがルーターのMAC設定のブラックリストにないことを確認します; 3.ルーターの5GHzwifiをオフにしてください;(注:5Ghzwifiをオフにできない場合 は、ルーターの販売元にお問い合わせください) 4.2.4GHzwifiに接続した後、携帯電話がインターネットにアクセスできるかどうかを 確認してください; 5.モバイルデバイスのネットワークとカメラが同じネットワークを使用していることを確 認してください; 6.ネットワークが正常になったら、カメラをリセットして再接続してください。 A)WiFiに接続できない: 1.ルーターのDHCPを有効にしてください; 2.ソフトウェアサービス契約とプライバシーポリシーにチェックしてください; 3.まずネットワークケーブルをコンピュータに接続し、次にコンピュータをチェックしてIP アドレスを取得します。コンピューターのIPアドレスが⼿動で設定されている場合は、ル ーターに移動し、DHCPサーバーがIPアドレスを取得できるようにしてください; 4.DHCPサーバーを有効にした後、コンピューターが通常インターネットにアクセスでき るかどうかご確認ください。(注:コンピューターにDHCPモードが表示されている場合、 B)有線に接続できない: こえません 削除できるのはリセットのみです); 3.アプリでモーション検知をオフにします;

2.アラームの感度を減らしてくだい(低レベルをおすすめいたします)。 6) SDカードを挿入した後、破損したと表示されます

1.SDカードを挿⼊する前に、電源を切断してください。SDカードを差し込んだ後、電源 を入れて起動してください;

2.ご使用する前に、SDカードを初期化しなければなりません; **- - - - - - - - - - - -**<br>3. 直接にメーカーからSDカードをご購入するのをおすすめいたします。

2)ネットワークの原因で照合コードを受け取っていない場合は、 後でもう一度やり直してください; 3)メールで登録時、照合コードを受け取っていない場合は、スパムメールで照合コ ードを確認してください。

 $^\pm$  7) 同じカメラを使って異なったデバイスでビデオを見ます 1.メインアカウントは他のアカウントにビデオを数量無制限で共有できますが、共有さ してください。

**3.2 QRコードをスキャン**

許容湿度内でカメラを輸送、使用、保管してください 内部コンポーネントへの損傷を避けるために、カメラに雨水やその他の液体が流れ込 まないようにしてください。

⾚いライトが点滅したら、QRコードがスキャンされるように、携帯電話を定 規の範囲内に移動します。ビープ音が鳴った後、「ビープ音が聞こえました」 ボタンをクリックして、この時で青色のライトが点滅して、カメラが携帯電話 とペアリングされていることを⽰します。ブルーライトが常時点灯している場

カメラのメンテナンスやメンテナンスにご注意ください。お手入れが必要な場合は、ほこ りのない布で拭いてください。

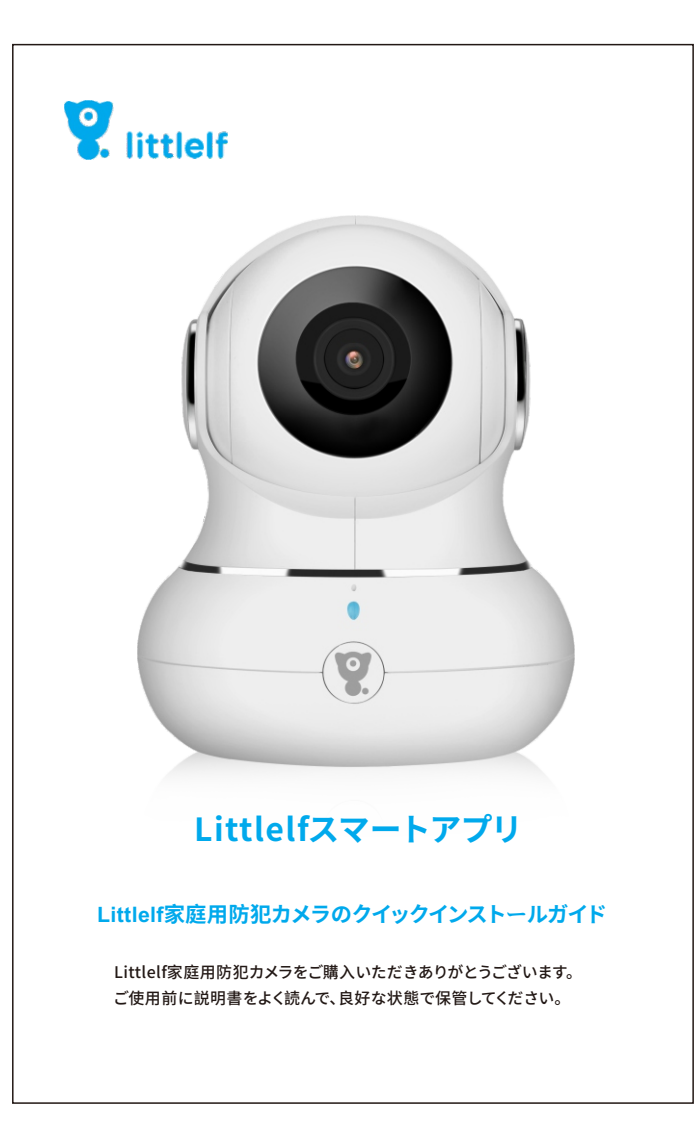

モーション検知:カメラがオブジェクトの動きを検出した場合、モーション検知アラーム スイッチをオンにすると、アプリが通知を送信します; │ 感度:モーション検出には、低、中、高レベルがあります;

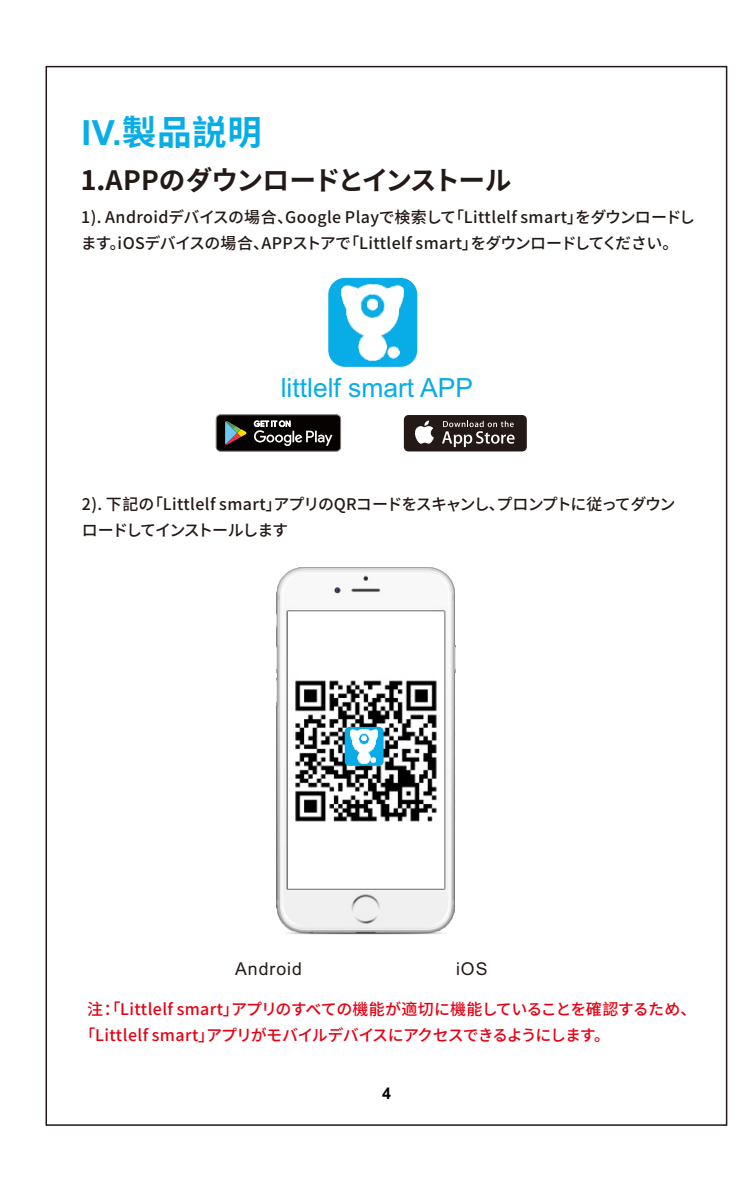

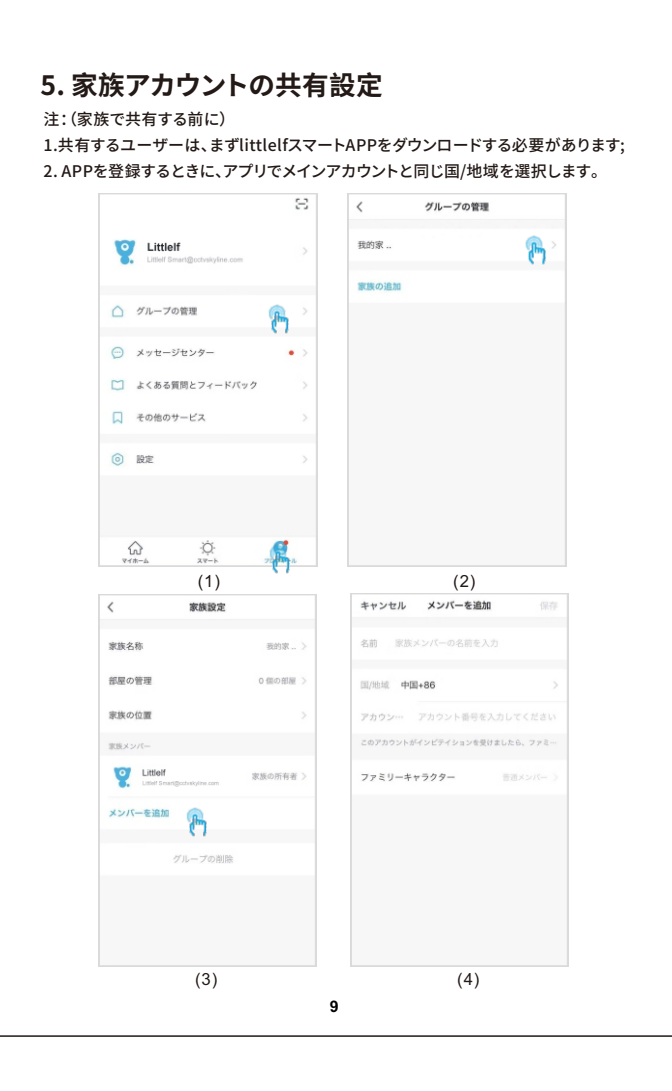

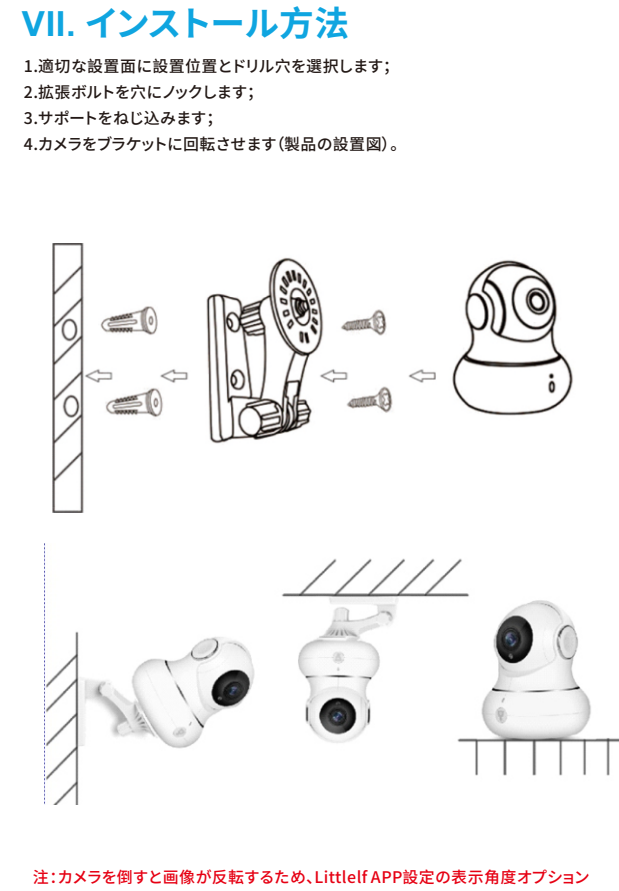

**| 3. SDカードを挿入する前に電源を切断します;** 4. 1つのメモリカードは1つのカメラにのみ対応できます。他のカメラで使用したい場合 は、まずフォーマットしてください。

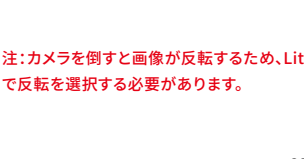

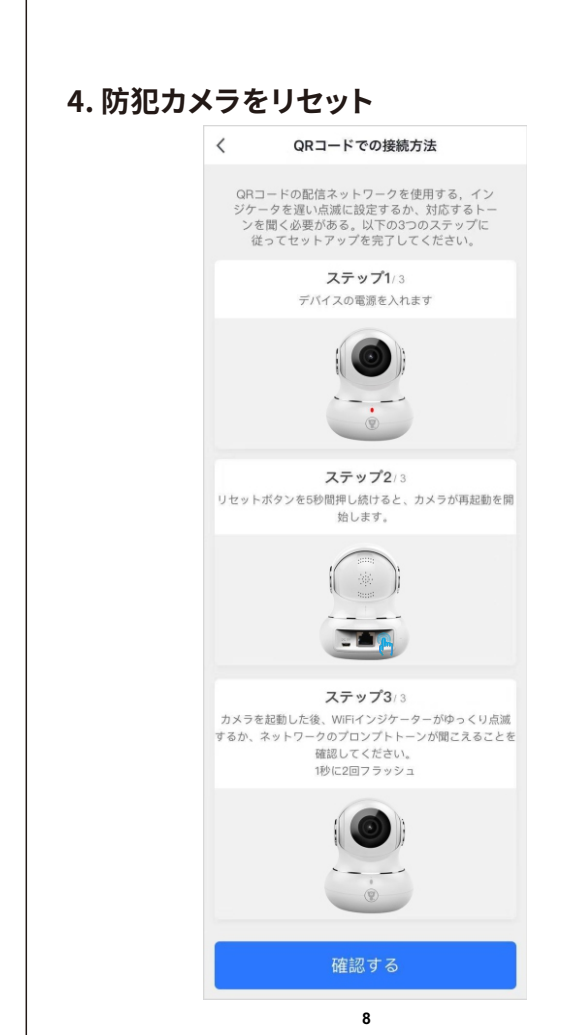

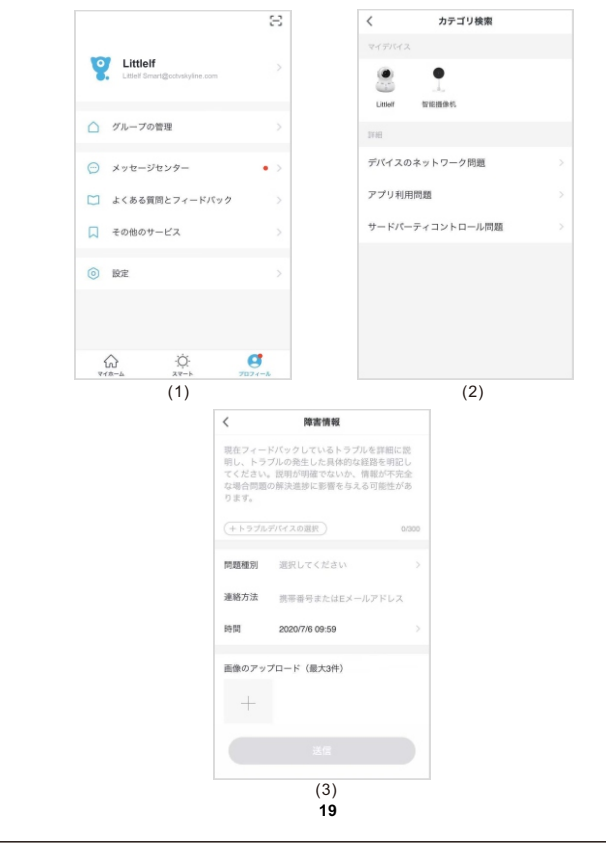

# ⾚外線ナイトビジョン、移動追跡、移動検出、巡航などの機能があります。カメラは、オブジ ェクトが動いていることを検出すると、オブジェクトの動きを追跡します。 Littlelf Smart Home Camera  $\angle \hspace{1cm} \angle$   $\langle$  Littlelf Smart Home Camera  $\mathbb{Z}$   $\Box$   $\Box$   $\Box$  $\begin{array}{|c|c|c|c|c|}\hline \multicolumn{1}{|c|}{3}\multicolumn{1}{c|}{\hspace{-1.4cm}}&\textbf{0}&\textbf{0}&\textbf{0}\\ \multicolumn{1}{c|}{\hspace{-1.4cm}}&\textbf{0}&\textbf{0}&\textbf{0}&\textbf{0}\\ \multicolumn{1}{c|}{\hspace{-1.4cm}}&\textbf{0}&\textbf{0}&\textbf{0}&\textbf{0}\\ \multicolumn{1}{c|}{\hspace{-1.4cm}}&\textbf{0}&\textbf{0}&\textbf{0}&\textbf{0}\\ \multicolumn{1}{c|}{\hspace{-1.4cm}}$  $(2.4)$

■ 最大6収集点をサポートできます。お気に入りの画像をクリックするだけで、カメラが自動

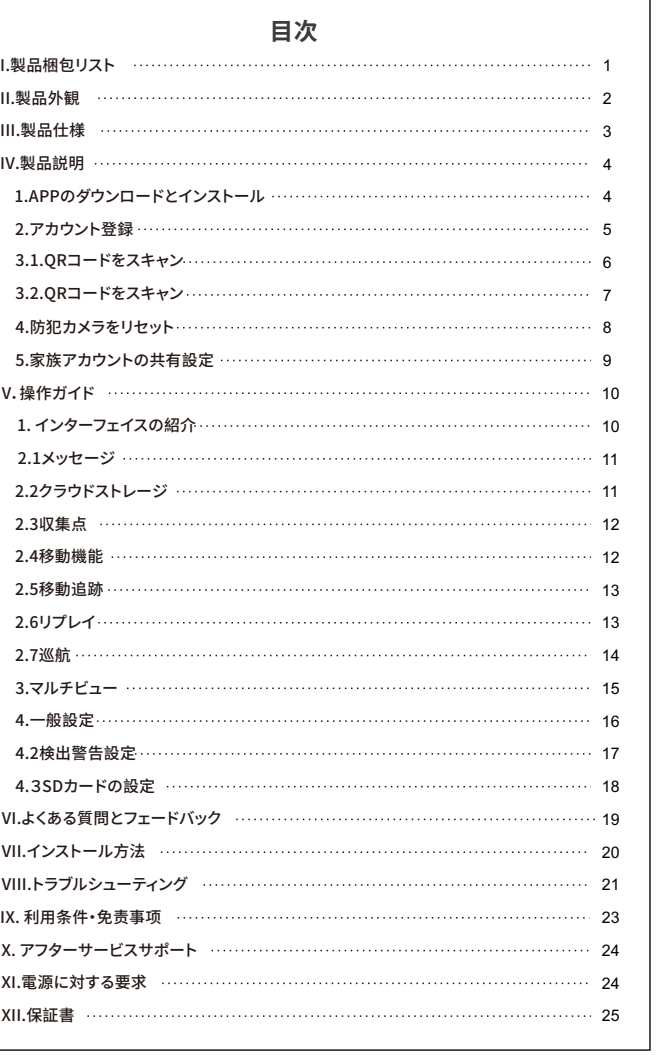

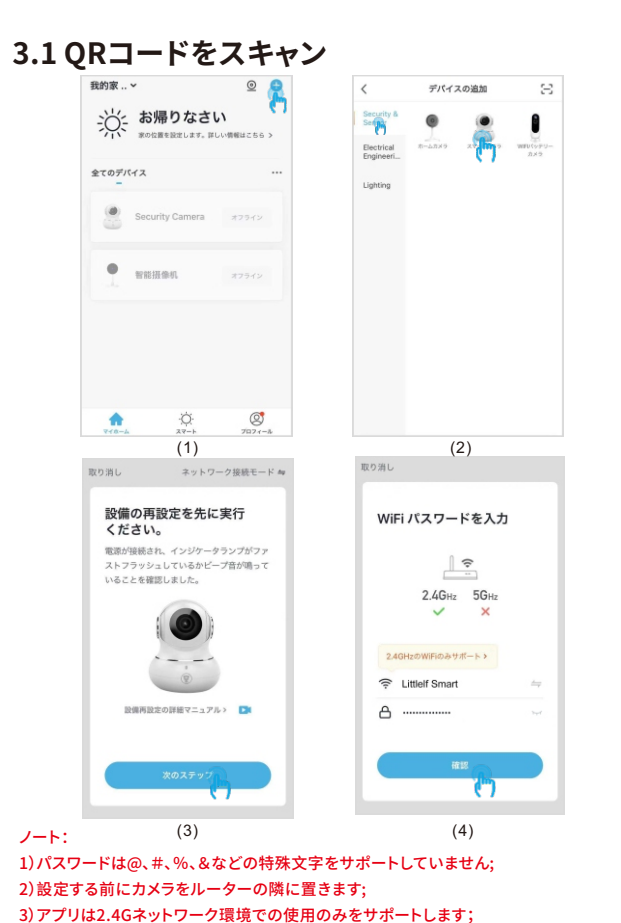

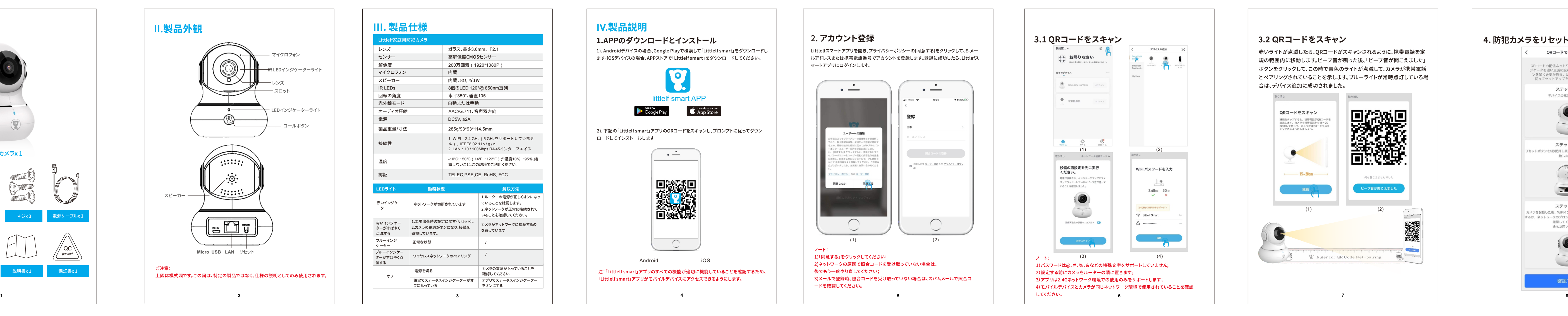

IPアドレスを取得してインターネットに正常にアクセスできます); 5.ネットワークが正常になったら、カメラをリセットして再接続してください。 1.カメラに接続されているWiFiパスワードが、接続されているルーターのWiFiパスワー C)Wifiパスワードの原因

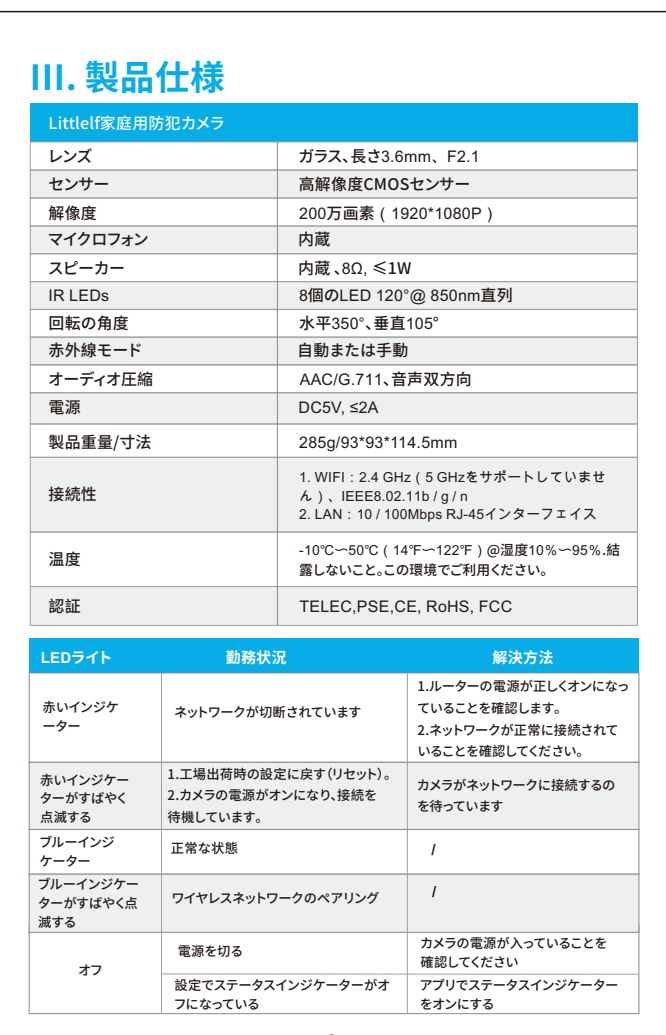

ドと同じであることを確認します; 2.入力したWiFiパスワードにスペースまたは特殊文字(@、#、%、&)がう含まれるかど うかをご確認します。

### D)接続を断たれた5GhzWIFI後で、wifiに接続できない の接続を切って、カメラを再起動します;

2.WiFi名称の命名に「5Ghz」の単語を含めることはできません。

│ 3) カメラはwifiに正常にが接続しましたが、カメラの音声が聞

1.カメラをリセットしてから、電源をオフにしてカメラを再接続します(ローカルデータを

2.スマホは、接続時にカメラとルーターにできるだけ近づけます;

3.5GHzwifiをオフにしてください。 │ 4) モーション検知アラームのポップアップメッセージはありません 1.LittlelfSmartAPPがメッセージプッシュ通知を受信できるように、モバイルデバイス

の設定で権限設定を開いてください; 2.⼀部のAndroidスマートフォンがバックグラウンドから退出した後、アラームプッシュ情 報を受け取れなくなります;

4.現在は、SMSとメールのリマインダーはサポートされていません。

│ 5) モーション検知メッセージが頻繁に表示されます 1.モーション検知の感度が高すぎるなら、ライトの変化もアラームを引き起こせます;

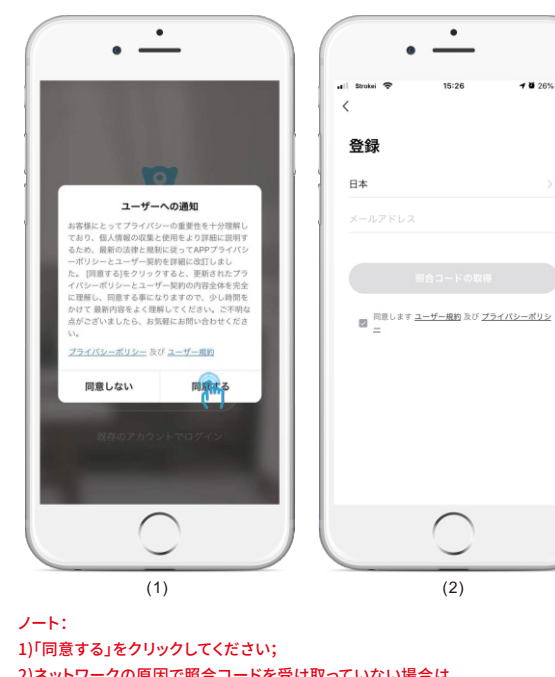

れたアカウントは動画を視聴、スナップショット、録画する権限しかありません; 2.メインアカウント名称とパスワードは、他のデバイスにログインしてビデオを⾒たり、 任意の機能を使⽤したりすることができます。

8)リセットキーのシナリオ

1.Wi-Fi情報をリセットします; 2.カメラに接続する前のWifiが異常になります; 3.wifiパスワードエラーがあります;

4.Wi-Fi信号が遮断されます; 5.新しいwifiを交換します。 9)Q&Aには解決策がない場合は、どうすればいいですか?

#### **XI. 電源に対する要求**

この製品は、5V2A電源アダプターのみに適しています。

#### 操作について:

#### 内部への損傷を避けるために強い雷の天候で使⽤しないでください

LittlelfのWebサイト(www.littlelf.com)にログオンして、オンラインで助けを求 められます。 **21 22 23 24 25**

#### **4**.**2検出警告設定**

│ 検出アラーム設定動き検出アラートを使用する前に、TFカードをカメラに接続するか、 │ クラウドストレージサービスを正常に購入してください。

4)モバイルデバイスとカメラが同じネットワーク環境で使用されていることを確認

タイマー設定:モーション検出をオンまたはオフにする設定時間をカスタマイズします。

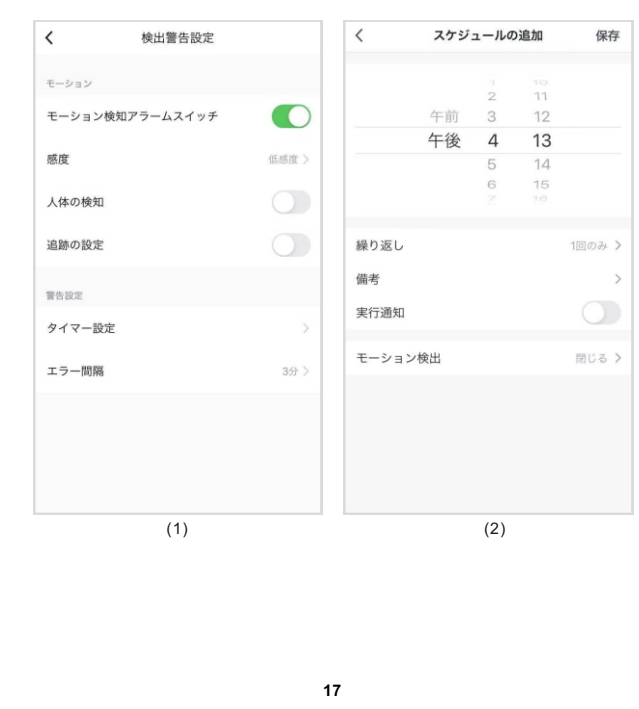

#### **4.3SDカードの設定**

カメラにはmicroSDカードスロットとローカルバックアップがあり、128GBまでのTFカー ドをサポートしています。記録モードを選択し、スイッチを開くまたは閉じるようにスケジ ュールを設定できます。

SDカードの設定 く 録画モード スケジュールの追加 保存 5Dカードの容量 イベント録画 総容量 ■ 藤続録画 午後 4 40 使用中 残りの容量  $SDD - FRE$ SDカード録画スイッチ の 備考

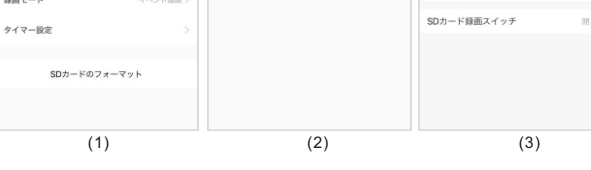

注: 1.ビデオがSDカードで保存されている場合は、メモリカードの設定でSDカードの記録

オン/オフスイッチをオンにしてください; 2. SDカードを挿入する前に、SDカードをコンピューターでフォーマットする必要 があります;

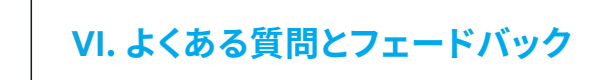

ここで全てデバイス関連FAQを検索できます。もし上記の全ての解決策を使っても問題 を使っても問題を解決できないなら、「障害情報」をクリックして問題を提出することも できます。その後、8時間以内に回答を得られます。

### **保証書**

#### **2.1メッセージ**

検出アラームメッセージをチェックするショートカットです。

過去14⽇間のレコードのクエリのサポートでき、90⽇間の無料トライアルがあります。

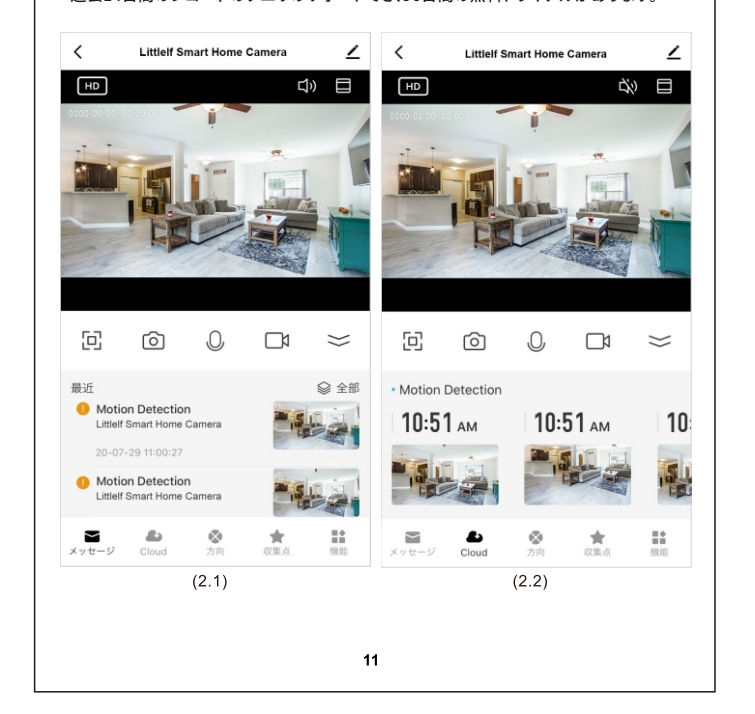

**2.3収集点**

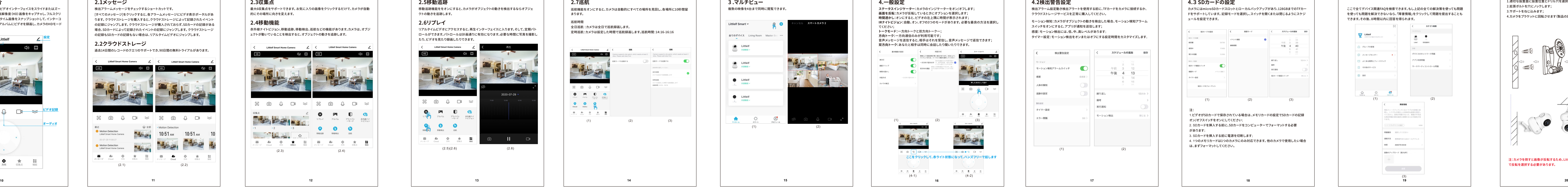

的にその場所に向きを変えます。 **2.4移動機能**

#### **2.5移動追跡**

移動追跡機能ををオンにすると、カメラがオブジェクトの動きを検出するならオブジェ クトの動きを追跡します。

**2.6リプレイ** リアルタイムビデオにアクセスすると、再生インターフェイスに入ります。そして、定期パト ロールができます。パトロールは計画通りに有効になります。必要な時間に写真を撮影し

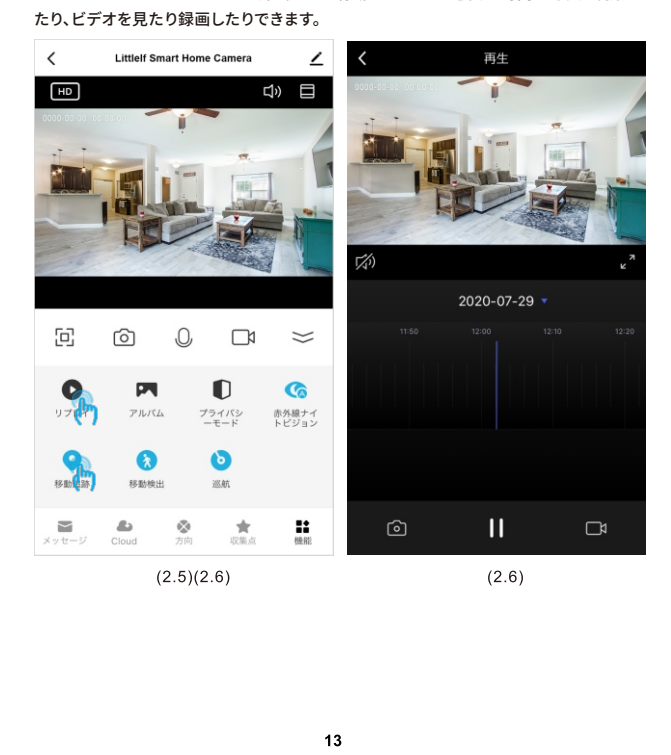

**3.マルチビュー**

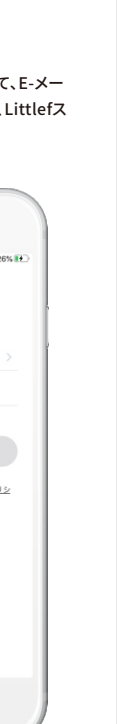

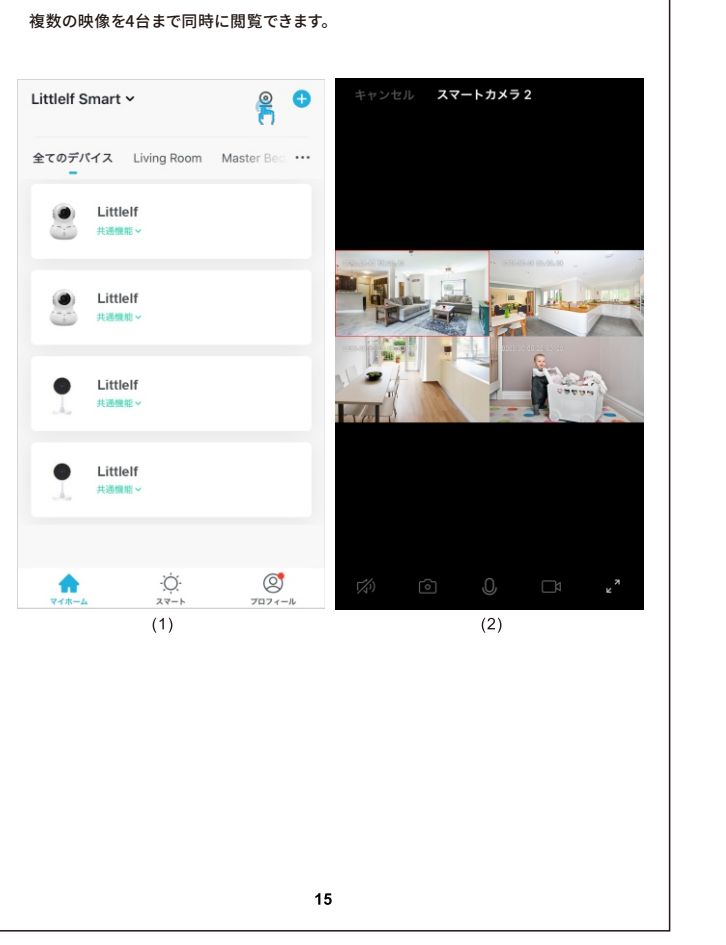

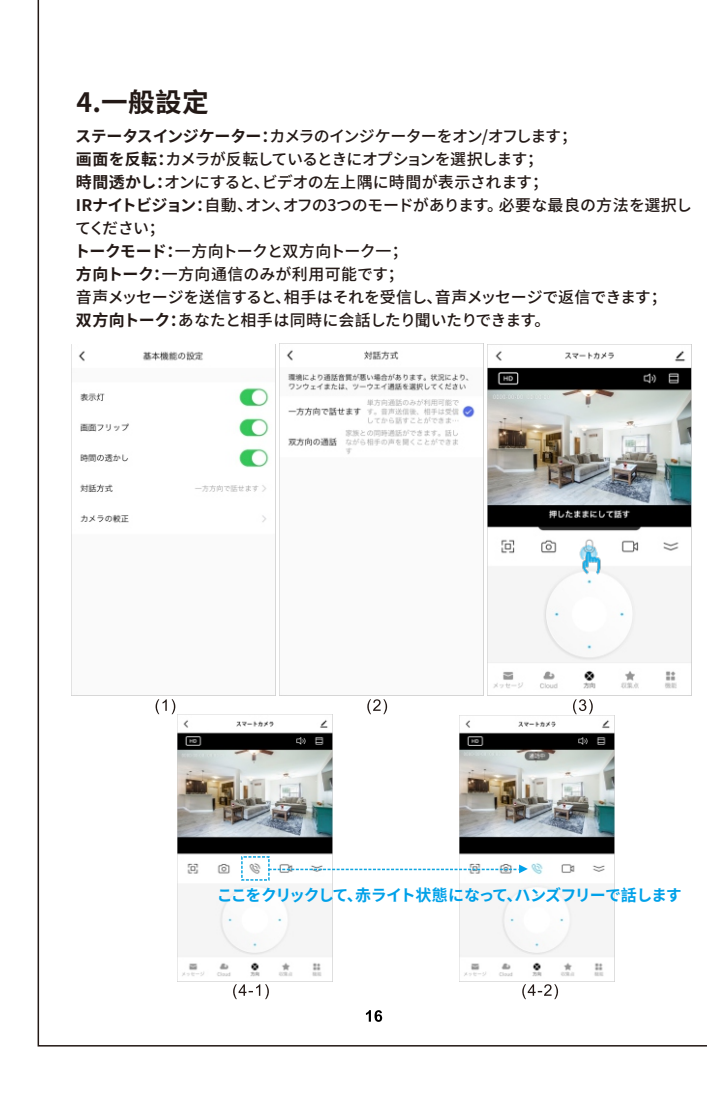

**2.2クラウドストレージ** [すべてのメッセージ]をクリックすると、各アラームメッセージにビデオ表⽰ポータルがあ ります。クラウドストレージを購入すると、クラウドストレージによって記録されたイベント の記録にジャンプします。 クラウドストレージが購入されておらず、SDカードの記録がある 場合、SDカードによって記録されたイベントの記録にジャンプします。クラウドストレージ の記録もSDカードの記録もない場合は、リアルタイムビデオにジャンプします。

・連絡先について

※万一、弊社商品のご使用に不具合または問題がありましたら、ご連絡ください。 1)公式サイト:www.littlelf.comにアクセスして、オンラインサポートを利用します。 2)ご問題をメールで送信します:support@littlelf.com. 3)アフターサービスのホットラインに電話を掛けます:0086-755-28483693。 ※営業時間:平日11:30am-21:00pm(土日・祝日・お盆・年末年始休み).